## How to Activate Your Novant Health Udemy for Business Account

1. You will be receiving an email shortly from **[no-reply@e.udemymail.com](mailto:no-reply@e.udemymail.com)** that will provide you access to the sandbox:

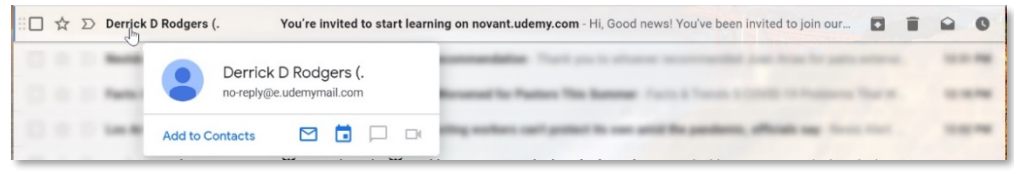

- **Start learning**
- 2. Once you open the email, read the email and click the **Start learning** button.
- 3. You will be directed to a **Welcome to Udemy for Business** screen, where you should enter your Full Name, Novant Health email address, password, and then click the **Complete Sign Up** button and click continue.

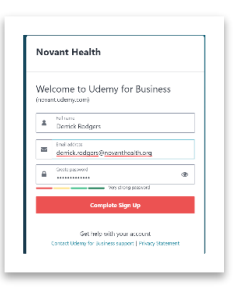

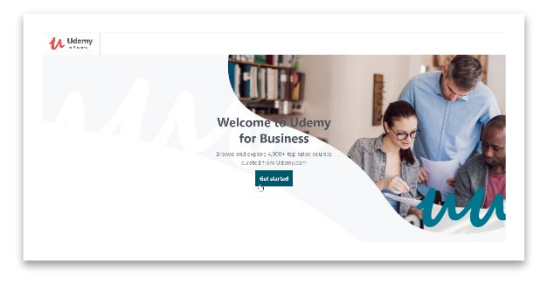

4. You will be redirected to the **Welcome to Udemy for Business** screen where you can click the **Get Started** button to begin.

5. Select 1 to 3 skillsets from a list of 16 skillsets to gauge what skillset matters most to you, followed by selecting up to three skills from each of the skillsets you selected:

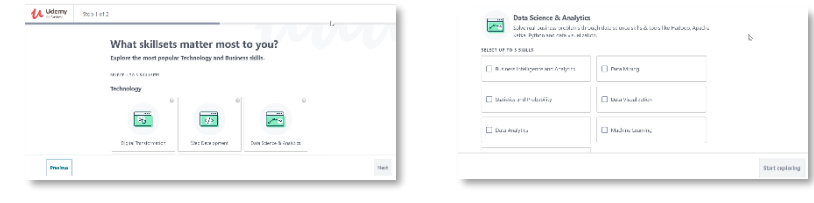

## **Important note!**

Udemy will use your choices to curate an initial list of course content for you to review. You can click any of the menu categories or browse in the explore section to see additional course content beyond the initial list of courses curated for you.

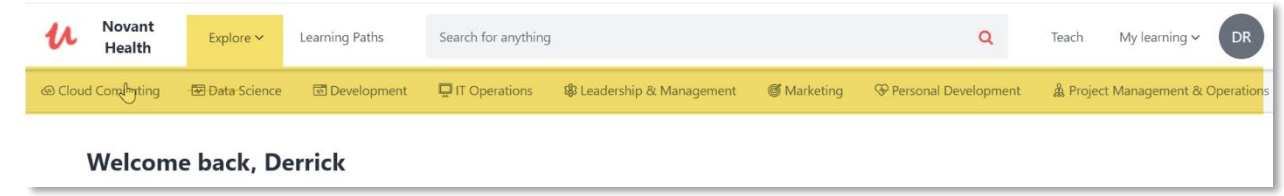

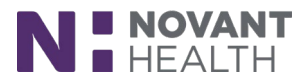